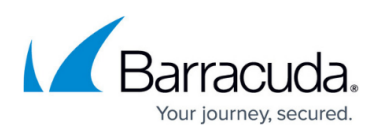

# **How to Work with Configuration Templates on Different Levels in the Configuration Tree**

#### <https://campus.barracuda.com/doc/99124430/>

Working with Configuration Templates in the Control Center's configuration tree is possible on three levels:

• On the global level.

You can locate the respective node **Configuration Templates** in the configuration tree at **CONFIGURATION > Configuration Tree > Multi-Range > Global Settings**.

• On the range level. The **Configuration Templates** node is hidden by default. For more information, see **How to enable Configuration Templates on the Range Level** below.

## • On the cluster level. You can locate the respective node **Configuration Templates** in the configuration tree at **CONFIGURATION > Configuration Tree > Multi-Range > Global Settings >** *your range > your cluster*.

When you open the configuration tree in the Control Center for the very first time, the **Configuration Templates** node is only visible on the **Global Settings** level.

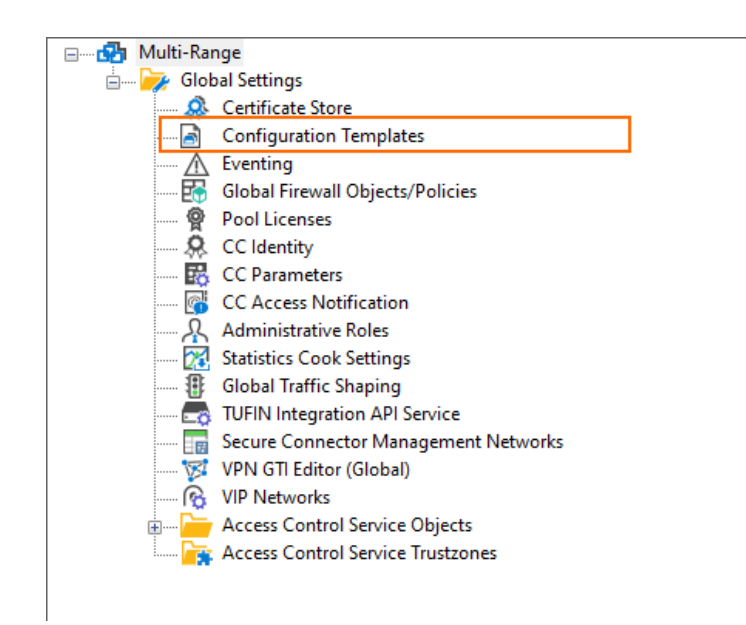

In order to see the **Configuration Templates** nodes on the global and cluster level, you must first add a range and a cluster that corresponds with your organizational requirements. The following example shows the configuration tree with 1 range and 1 subordinated cluster.

## Barracuda CloudGen Firewall

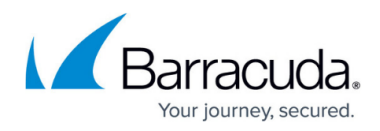

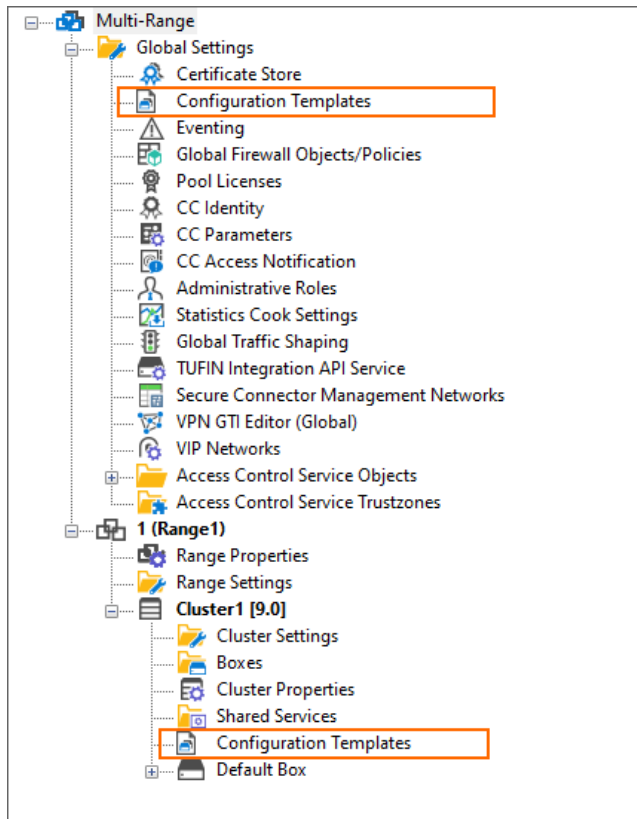

By default, the **Configuration Templates** node on the range level is disabled.

## **How to Enable Configuration Templates on the Range Level**

In order to enable Configuration Templates on the range level, you must ensure that there are 'Range' nodes configured. For more information on how to create ranges and clusters, see [How to Manage](http://campus.barracuda.com/doc/96026407/) [Ranges and Clusters](http://campus.barracuda.com/doc/96026407/).

Then perform the following steps:

- 1. Log into your Control Center.
- 2. Go to **CONFIGURATION > Configuration Tree > Multi-Range > your range > Range Properties**.
- 3. Click **Lock**.
- 4. In the section **Specific Settings**, select **yes** for **Own Configuration Templates**

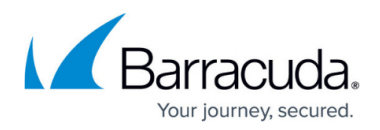

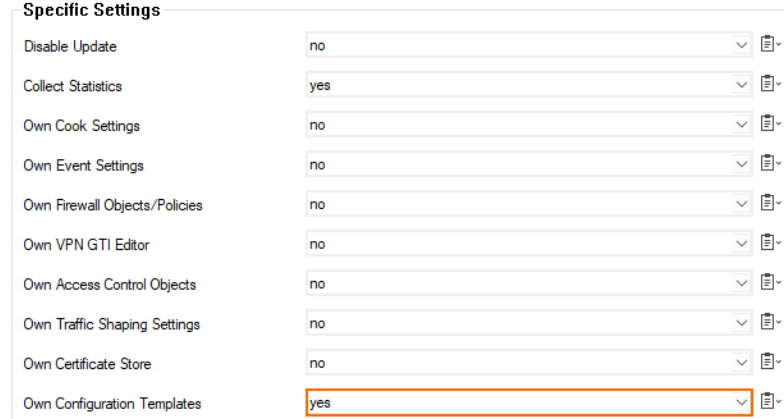

- 5. Click **Send Changes**.
- 6. Click **Activate**.
- 7. Go to **CONFIGURATION > Configuration Tree**. The configuration tree now shows the **Configuration Templates** node on the global, the range, and the cluster level.

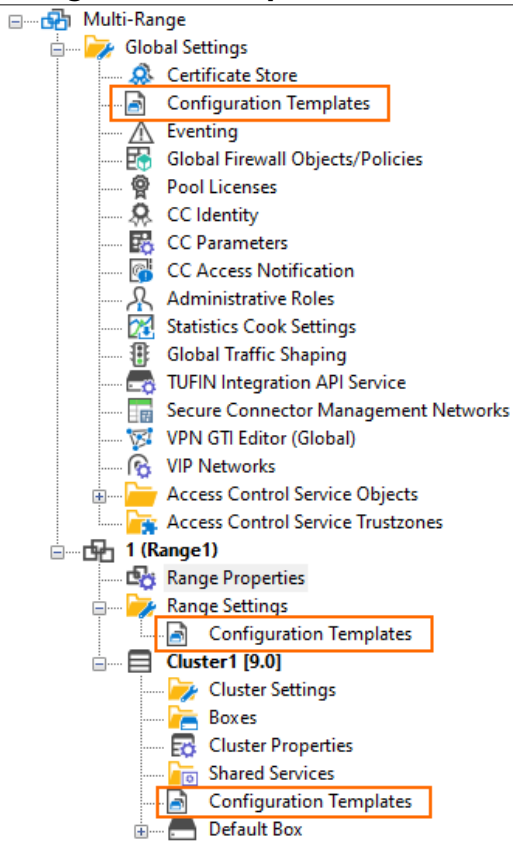

## **Configuration Templates on the Global, the Range, and the Cluster Level**

Configuration templates fully comply with the concept of propagating configuration settings to a different amount of managed instances in the Control Center depending on the level where the

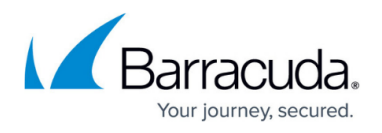

configuration has been made in the configuration tree. In fact, the Configuration Templates window looks initially different on the three levels:

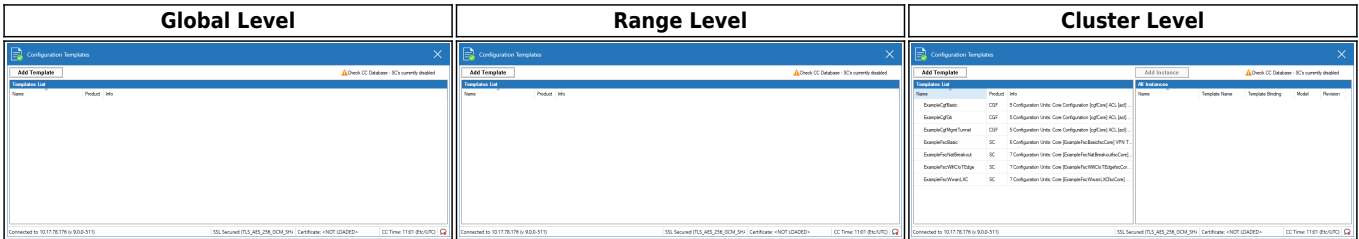

On CloudGen firewalls with firmware that provides the Configuration Template feature, multiple example configuration templates are provided only on the cluster level.

Adding an entry at a higher level in the configuration tree will make this entry be displayed on all subordinated levels. As an example, an entry that is added on the global level will be displayed both on the range and the cluster level. If an entry is added to the range level, it will not be displayed on the global, however, it will be displayed on the cluster level.

In order to distinguish such entries that have been entered at higher levels in the configuration tree, these entries are displayed in grey color at the range and the cluster level.

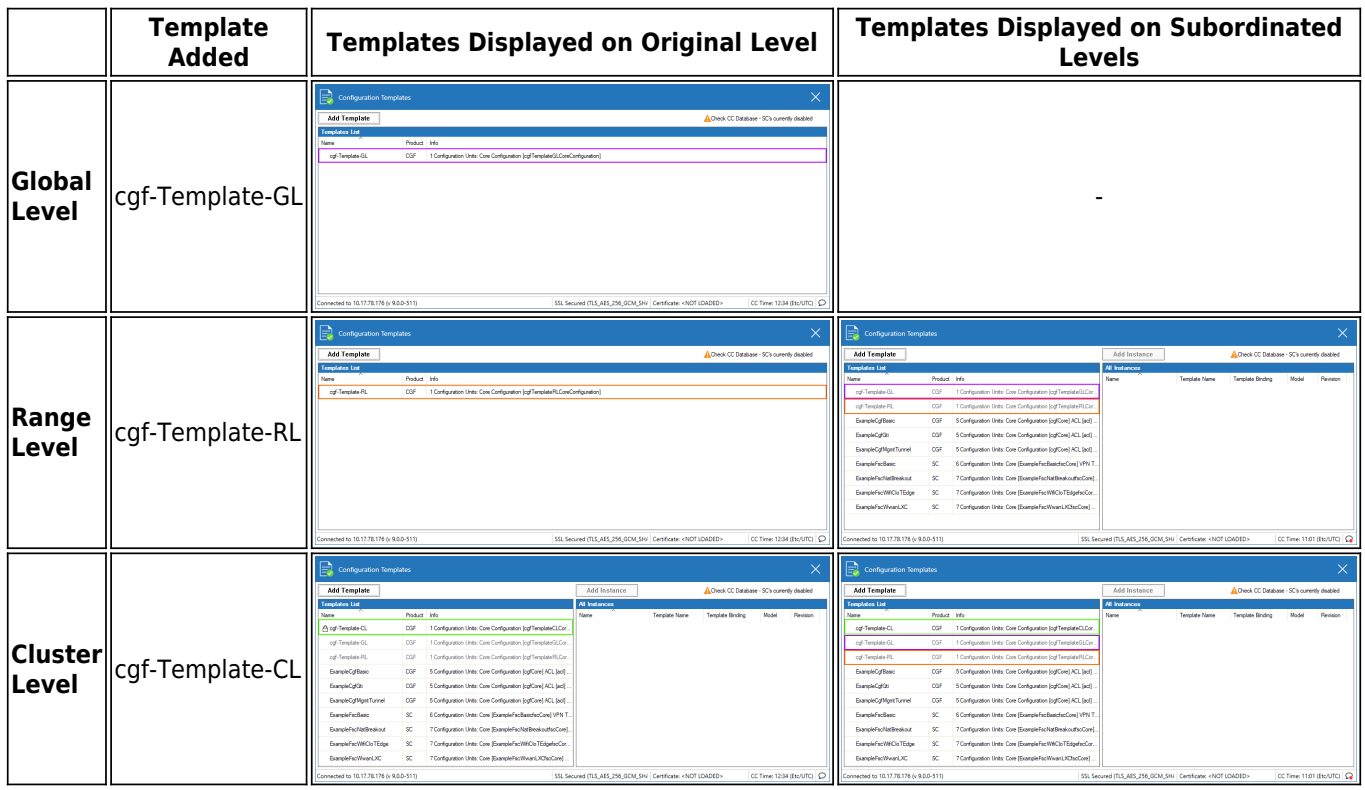

Entries in grey color indicate that they can only be modified on their original level.

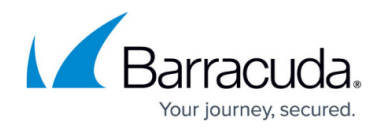

## **How to Create/Derive a New Instance from a Template**

Basically, creating a new instance is the procedure of duplicating a template on a certain level (global, range, or cluster), while referring it to the original template in terms of inheriting all settings from the template, and at the same time associating it with a certain type of operative instance, e.g., CGF, SC. When you create a new instance, you must be aware that an instance can require you to specify certain settings during creation, e.g., entering certain data for a password, that then will be implicitly associated with the new instance. For this, you must create the required parameter in the template editor.

The following example demonstrates:

- how to create a template on the global level
- how to derive an instance from that template that is weakly/strongly bound to the template
- how those new appliances look in the configuration tree

#### **Step 1. Create a New Template on the Cluster Level in the Configuration Tree**

Note that when opening the Configuration Template window on the cluster level, there will already be multiple predefined templates. The image below shows templates created both on the global and the range level.

- 1. Log into your Control Center.
- 2. Go to **CONFIGURATION > Configuration Tree > Multi-Range >** *your range > your cluster* **> Configuration Templates**.
- 3. The **Configuration Templates** window is displayed.
- 4. Click **Add Template**.
- 5. The **Add new Template** window is displayed.
- 6. For **Template Name**, enter the name of your new template. In this example, the template is referred to by the name cgf-Template-CL.
- 7. For **Display Name**, enter the name to be displayed

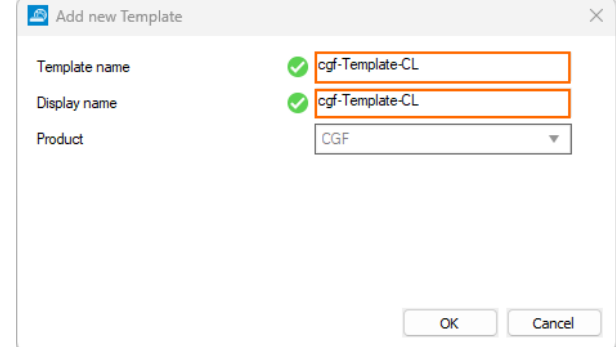

- 8. Click **OK**.
- 9. Click **Activate**.

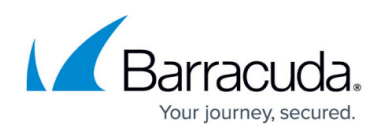

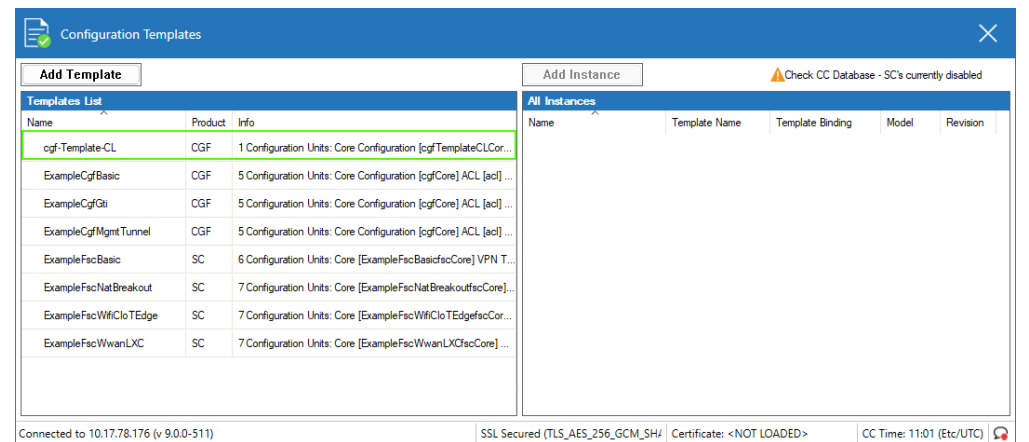

The new template you created is displayed in the left view listing the templates, and the green frame marks the new template createdon the cluster level.

If you want, you can repeat Step 1. for two new templates on the global and the range level (cgf-Template-GL, cgf-Template-RL). These two templates are also part of the following images.

#### **Step 2. Create/Derive a New, Strongly Bound Instance from the Configuration Template created on the Cluster Level**

- 1. Right-click the template cgf-Template-CL in the left view.
- 2. Select **Lock Template** from the list window.
- 3. Click **Add Instance**.
- 4. The **Add new Template Instance** window is displayed.
- 5. For **Instance name**, enter the name for your instance, e.g. my-CGF-instance-CL-sb.
- 6. For **Display name**, enter an individual name to be displayed at other places in the user interface.
- 7. For **Template Binding**, select **Strongly Bound**.
- 8. For **Product Type**, choose the product type that matches your requirements.
- 9. For **Appliance Model**, choose the appliance model that matches your requirements.
- 10. If you have the option to choose the **Appliance Sub Model Type**, select the appropriate model type.

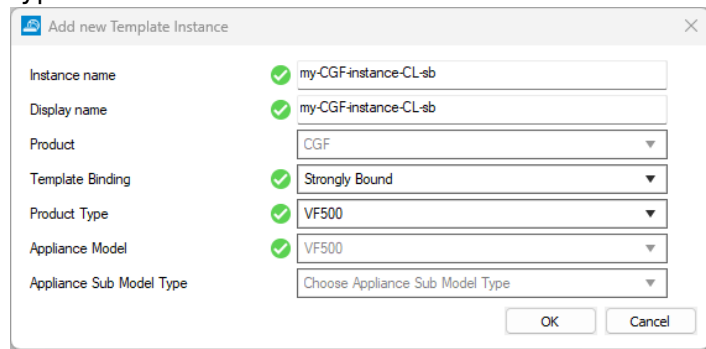

11. Click **OK**.

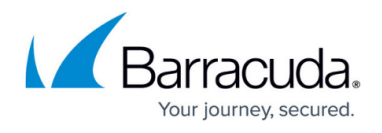

#### **Step 3. Create/Derive a New, Weakly Bound Instance from the Configuration Template created on the Cluster Level**

- 1. Right-click the template cgf-Template-CL in the left view.
- 2. Select **Lock Template** from the list window.
- 3. Click **Add Instance**.
- 4. The **Add new Template Instance** window is displayed.
- 5. For **Instance name**, enter the name for your instance, e.g. my-CGF-instance-CL-wb.
- 6. For **Display name**, enter an individual name to be displayed at other places in the user interface.
- 7. For **Template Binding**, select **Weakly Bound**.
- 8. For **Product Type**, choose the product type that matches your requirements.
- 9. For **Appliance Model**, choose the appliance model that matches your requirements.
- 10. If you have the option to choose the **Appliance Sub Model Type**, select the appropriate model

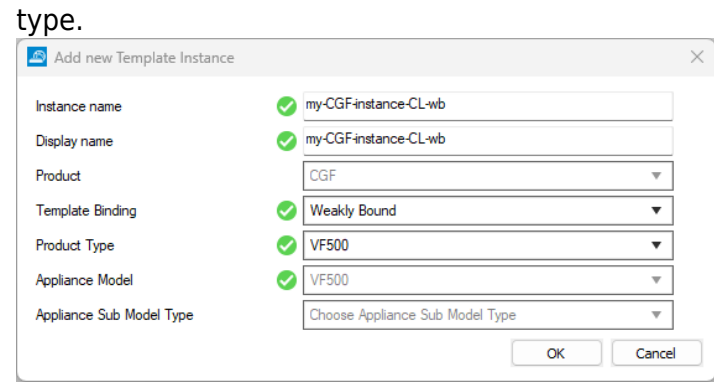

11. Click **OK**.

#### **Step 4. Check the Two New Instances**

The new two instances are now displayed in the right list view of the Configuration Template window.

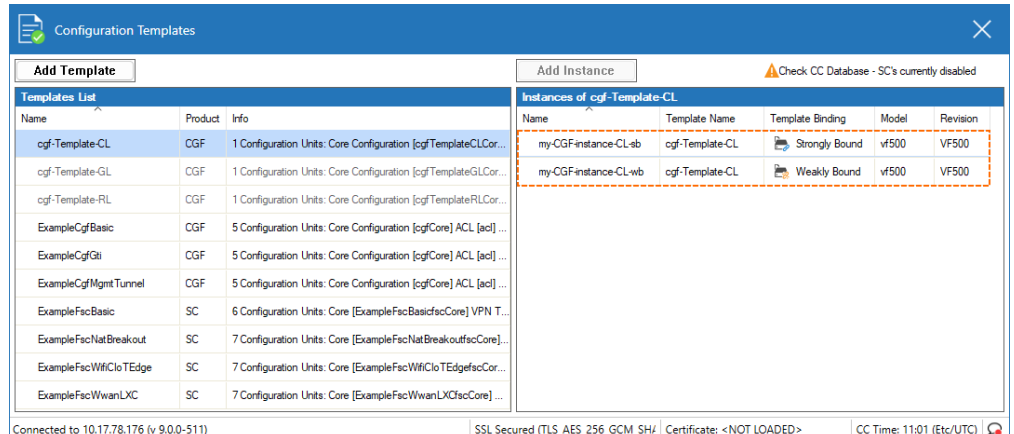

These two new instances now are also displayed in the configuration tree.

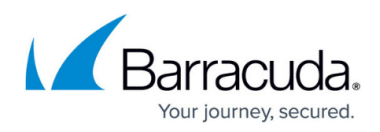

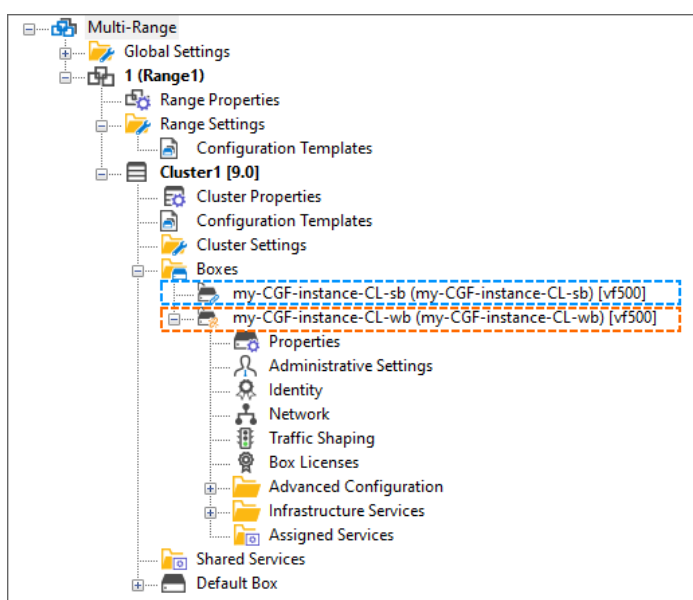

The strongly bound instance is displayed as a node that can not be expanded because all subordinated configuration nodes are fully managed by the underlying configuration template framework. Direct changes of the configuration parameters by the user are not possible. This is the safest way of managing large amounts of managed devices in the Control Center.

In contrast, the weakly bound instance is displayed as an ordinary node and enables classical manual configuration in the configuration tree without Configuration Template Manager. However, the price for this option is a potential for configuration conflicts between the automated and the manual configuration.

## **How to Inspect the Configuration Details for a Configuration-Templates-managed Box in the Configuration Tree**

As you can see in the image above, firewall instances are displayed in two ways in the configuration tree:

- **Strongly bound instances** The node is associated with an icon that is smaller than that of an ordinary, manually managed box and that shows a tiny blue pen. This indicates that the configuration can not be modified manually. Therefore, there is no leading '+' sign to expand the node. Double-clicking the node will immediately open the window for Configuration Templates.
- **Weakly bound instances** The node shows a small '+' character left to the node's text description indicating that you can expand the configuration just as for ordinary, manually configured boxes. Also, there is an icon that is smaller than that of an ordinary, manually managed box that shows a tiny yellow pen. This indicates that the configuration may be

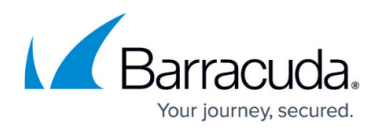

manually modified although it has been created with Configuration Templates. Double-clicking the node will immediately expand the configuration in the configuration tree.

In some situations, however, it can be necessary to inspect the node's configuration in the configuration tree. You can expand the node of a strongly bound instance if you perform the following steps:

- 1. Right-click the node of a strongly bound instance.
- 2. Go to **CONFIGURATION > Configuration Tree > Multi-Range >** *your range > your cluster* **> Boxes >** *your strongly bound instance*.
- 3. In the list window click **Show Full Box Configuration**.

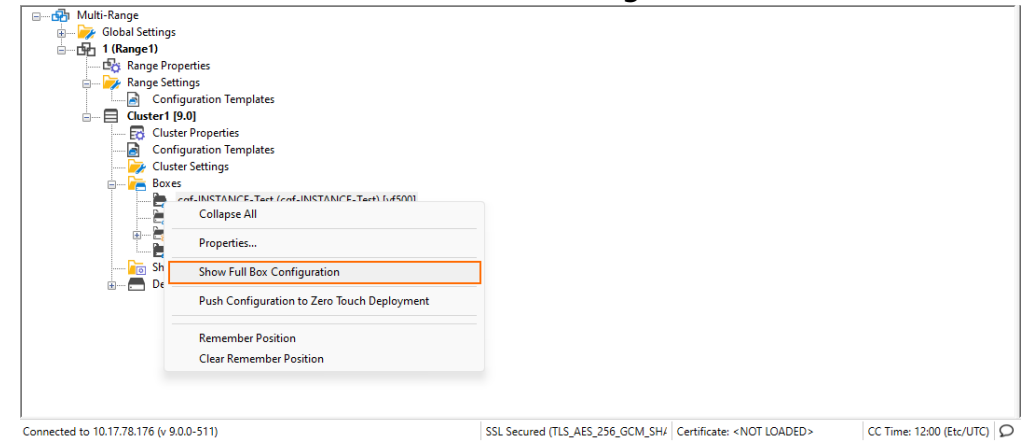

After the box configuration node is expanded, you will see the sub-nodes of the instance with a leading 'key' icon indicating that the configuration is locked.

日 **日 田** Multi-Range Global Settings **E-B-1 (Range1) E**G: Range Properties **Range Settings** Configuration Templates  $\Box$  Cluster1 [9.0] **Ex** Cluster Properties Configuration Templates Cluster Settings **E** Boxes G C cgf-INSTANCE-Test (cgf-INSTANCE-Test) [vf500] R Administrative Settings  $\mathbb{Q}$   $\mathbb{Q}$  Identity  $\mathbb{Q}$   $\mathbb{Z}$  Network ....Q **IF** Traffic Shaping …… 2 曾 Box Licenses **метно в системе**<br>Постан Advanced Configuration  $\Box$ ∄−Q Infrastructure Services -9, **Assigned Services** 

Note that you can not unlock this type of locked node with the standard menu item command 'Unlock'.

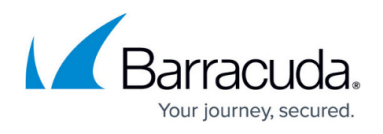

If you want to have such a node displayed without its subordinated nodes, you must reconnect with a new session to the configuration tree.

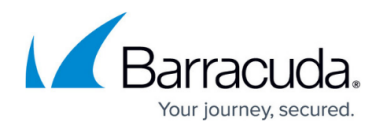

## **Figures**

- 1. conf templates CC initial configtree.png
- 2. conf templates CC initial configtree with range and cluster.png
- 3. conf templates enable conf templates on range level.png
- 4. conf templates configuration templates on all configtree levels.png
- 5. conf templates conf template window on global and range level initial.png
- 6. conf templates conf template window on global and range level initial.png
- 7. conf templates conf template window on cluster level initial.png
- 8. conf templates cgf template configured on global level.png
- 9. conf templates cgf template configured on range level.png
- 10. conf templates new template on clusterl level showing templates from global and range lev els.png
- 11. conf templates cgf template configured on cluster level.png
- 12. conf templates new template on clusterl level showing templates from global and range an d\_cluster\_levels.png
- 13. conf templates add new confTemplate on cluster level.png
- 14. conf templates new template on clusterl level showing templates only from cluster level.pn g
- 15. conf templates add new CGF instance on cluster level strongly bound.png
- 16. conf templates add new CGF instance on cluster level weakly bound.png
- 17. conf templates new instances created showing in window on cluster level.png
- 18. conf templates strongly and weakly bound instances in configtree.png
- 19. conf templates config tree show full box configuration.png
- 20. conf templates configuration tree showing full box configuration.png

© Barracuda Networks Inc., 2024 The information contained within this document is confidential and proprietary to Barracuda Networks Inc. No portion of this document may be copied, distributed, publicized or used for other than internal documentary purposes without the written consent of an official representative of Barracuda Networks Inc. All specifications are subject to change without notice. Barracuda Networks Inc. assumes no responsibility for any inaccuracies in this document. Barracuda Networks Inc. reserves the right to change, modify, transfer, or otherwise revise this publication without notice.